### 経理上手くんα ProⅡ【宗教法人編】バージョンアップ情報 Vers-23.001

2023 年 1 月 20 日 日本ICS株式会社

- **●経理上⼿くんα ProⅡ 【宗教法⼈】 Version:8.901**
- ●経理上手くんαクラウド ProⅡ【宗教法人】・経理上手くんαクラウド SE ProⅡ【宗教法人】 **Version:8.901**

当プログラムは、マイクロソフト社のサポート対応終了に伴い、Windows XP・Vista・7・8.1 搭載機へのインスト ールは不可となっています。

▶ Atlas に伴う改良、修正を行いました。

ſ

ľ

**◆ 業務選択画面より FAO サイトの呼び出しに対応しました。** 

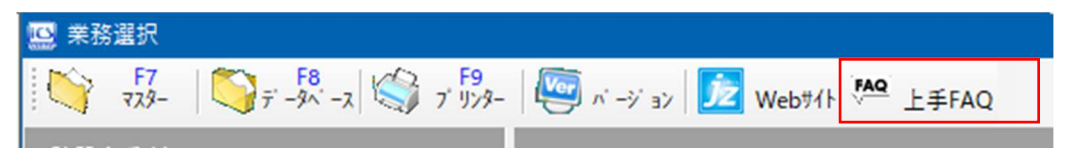

業務選択画面上部の「上手 FAQ」をクリックすると O&A メインメニューを表示します。

※上手くんαクラウドおよび上手くんαクラウド SE ご使用のお客様は上手くんαweb サイトよりログインして 「よくあるご質問」よりご活用ください。

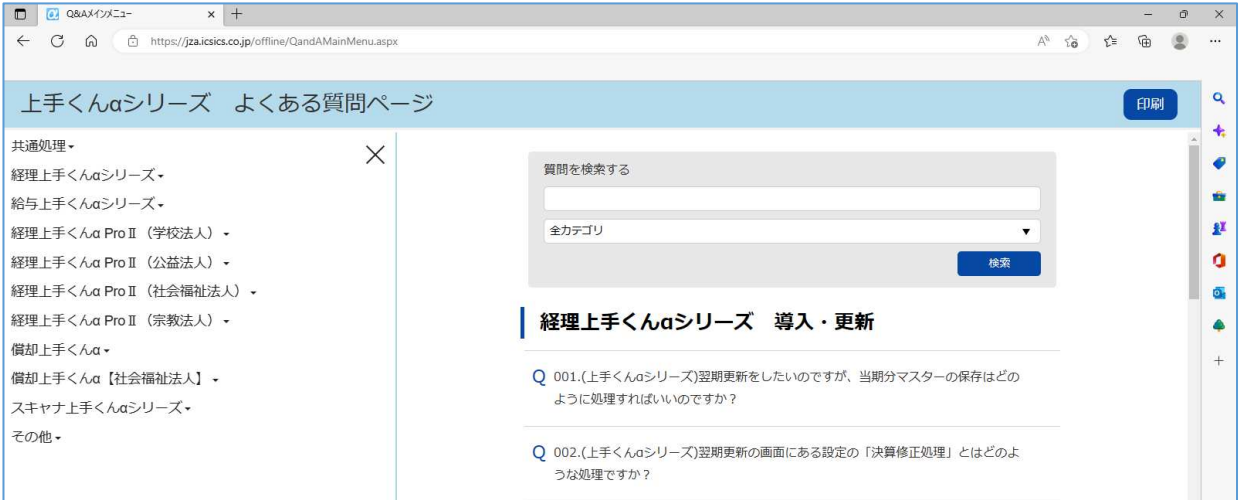

※詳細は、次ページからの**"宗教法⼈db(VERSION:8.901)の変更点"**を参照してください。

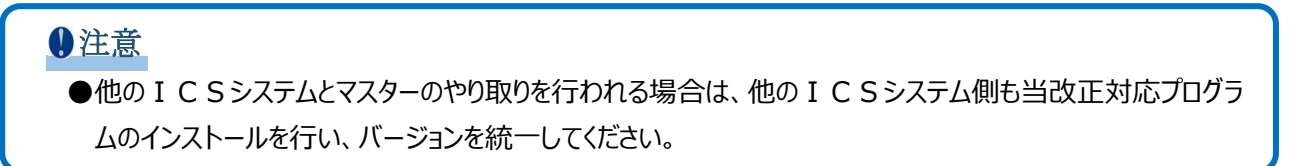

# 宗教法人db (VERSION:8.901) の変更点

## 改 良

### 1. 登録·入力

### 1) 仕訳入力

①F7 摘要登録

F7 摘要登録→F3 詳細登録→摘要辞書登録で範囲指定して削除できるようにしました。

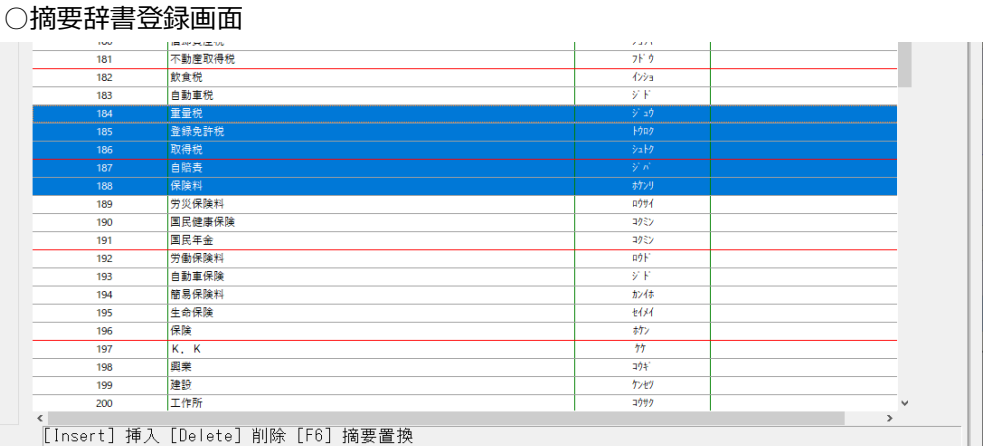

#### Shift + ↓ キー等で複数選択した状態で Delete を押したときに、以下のメッセージを表示しま す。

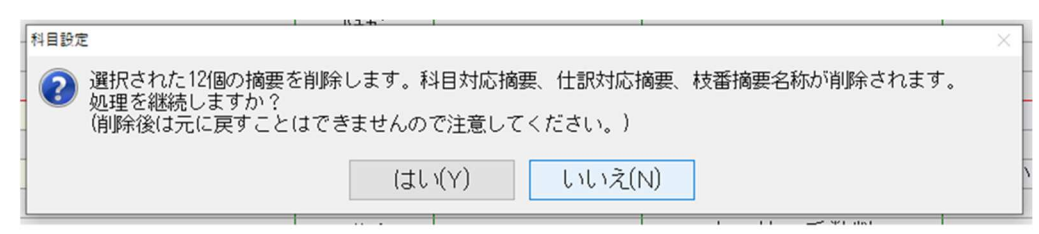

「はい」を押すことで、選択した摘要の削除を行います。

#### 2)新規会社登録・修正・削除

①消費税情報の消費税区分集計「部門」の初期値を「⾏わない」に変更しました。 仕入税額按分法:個別対応 「行う」にすると部門の消費税区分が優先されます。

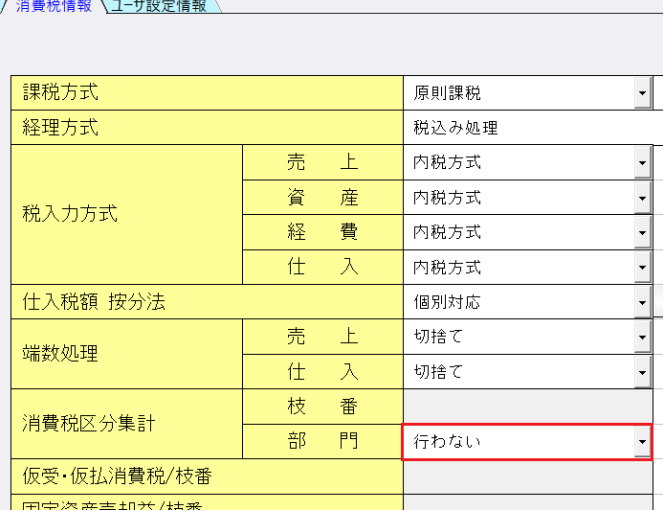

## Ⅱ. 出力

#### 1)消費税額試算表・集計表・課税売上割合

 ①分類項目、科目欄の網掛けに対応しました。 F6 詳細設定内に「科目欄に網掛出力する」のチェックボックスを追加しています。 また、「網掛出力をする」チェックボックスを「分類項目に網掛出力する」に変更しました。 このチェックボックスがオンの場合のみ、「科目欄に網掛出力する」のチェックボックスが 選択可能になります。

#### ○消費税額試算表 → F6 詳細設定

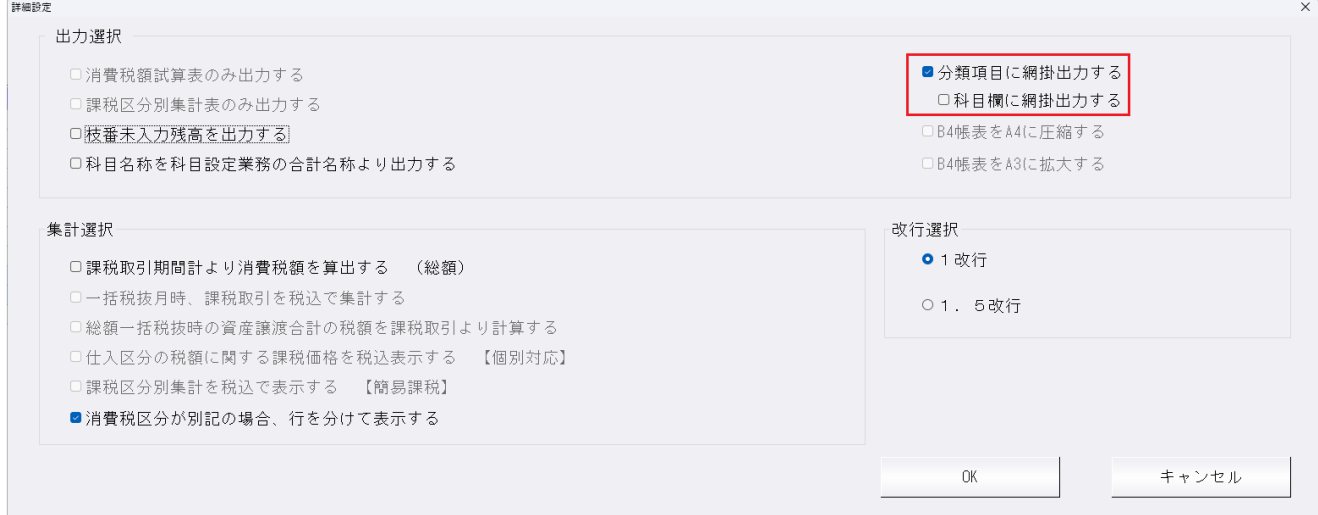

「科目欄に網掛出力する」チェックボックスがオンの場合、科目名称行にも網掛け出力します。 下記画像の場合、[売上高]、[小計]、[売上合計]、[消費税額]と出⼒されている欄に網掛けします。

# 消費税額試算表

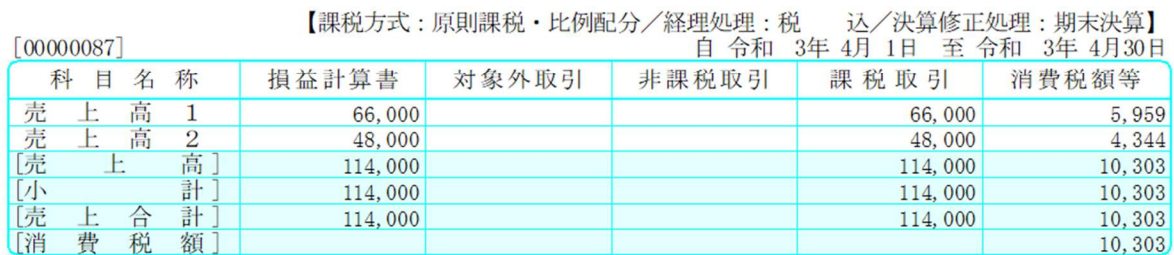

○消費税額集計表→F6 詳細設定

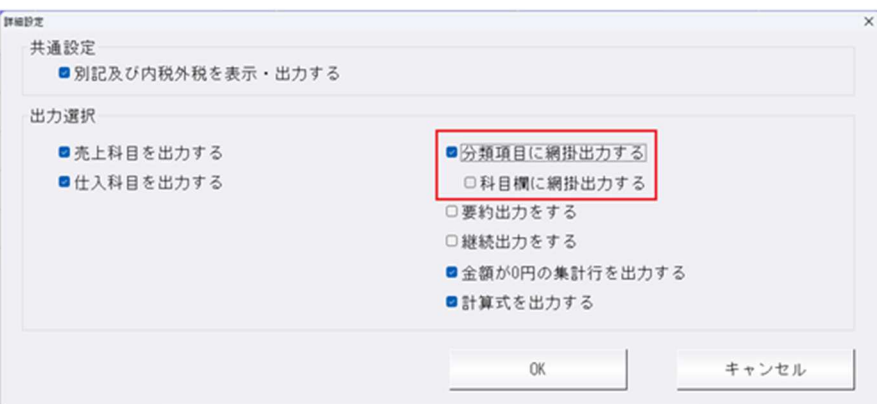

# 消費税額集計表

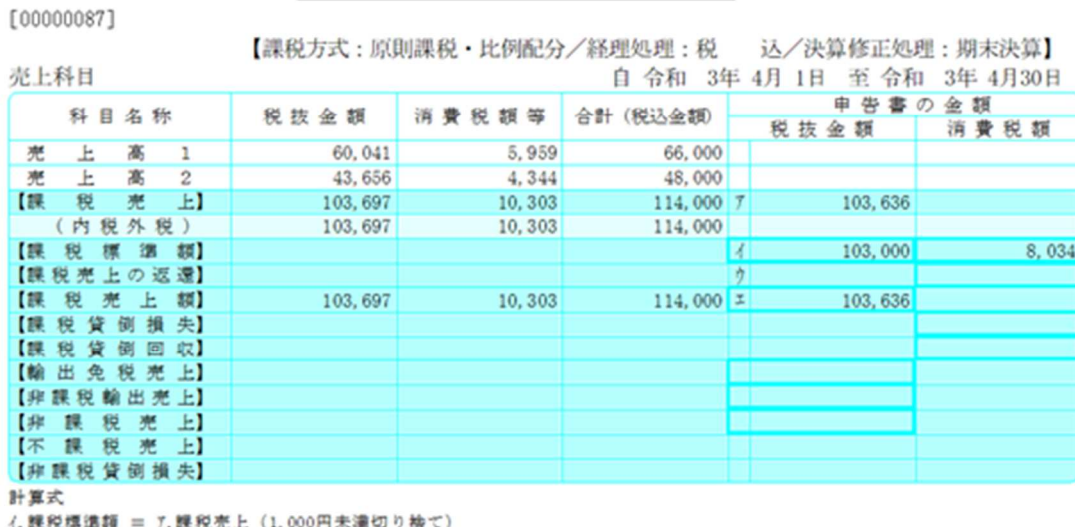

エ.課税売上額 = 7.課税売上ーク.課税売上の返還

# Ⅲ.通信・移動

#### 1)マスター&データ抽出

①マスター⼊替時に、新規会社情報登録・修正・削除の「消費税情報」タブの端数処理や消費税区分集 計の項目が取り込まれていなかったのを、取り込みされるように対応しました。 ※仕入税額按分法(比例配分・個別対応)以外の項目を取り込みできるように対応しています。

②マスター&データ抽出の受信一覧に出てくる送信社名が会社登録での最大数(20 文字)表示される ように対応しました。

③マスター&データ抽出の受信一覧画面に過年度の項目を追加し、過年度データの場合、その年度を表 示するように対応しました。

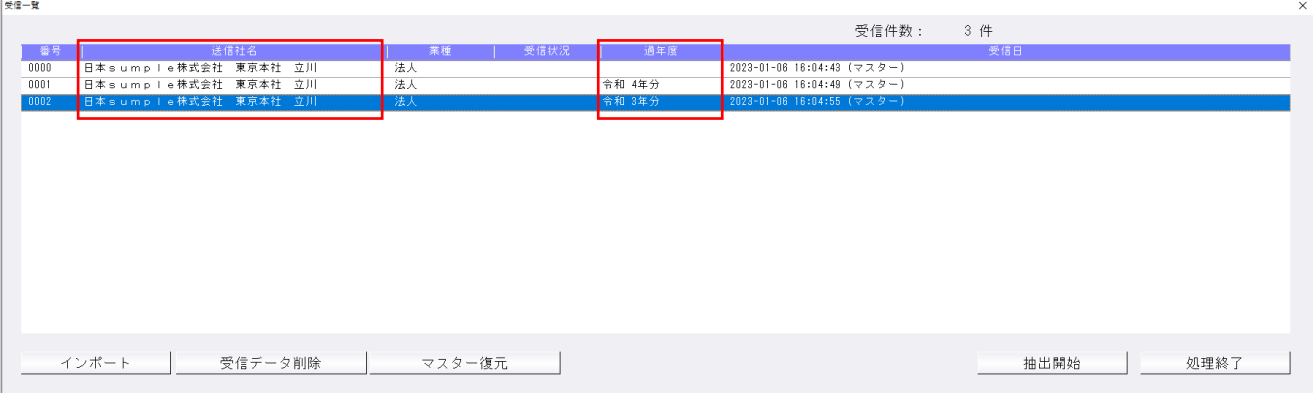

## 修 正

### I. 登録·入力

#### 1)元帳検索

①部門枝番処理を⾏っていて部門範囲を全科目から損益のみに変えたマスターで、部門補助元帳を出そ うとすると「該当する仕訳がありません」と表示され検索ができない場合があったのを修正しまし た。

②部門範囲が損益のみのマスターで「枝番名称を表示」「部門摘要枝番を使用する」を設定している場 合に、部門が入力されている状態で貸借科目を入力すると枝番選択ダイアログが出なかったのを修正 しました。

③伝票形式入力タイプの表示で自動生成された仮払消費税などの行から伝票修正へ移動できなかったの を修正しました。

#### 2)残高問い合わせ

①枝番 0 番の登録があり、F6 条件設定で枝番表示方法を 50 音に設定して枝番表示をしている場合に、 負債の部・純資産の部の最下⾏にあたる 0 番の枝番に「-0000"合計"」が表示されていたのを修正し ました。

### Ⅱ.決算

#### 1)勘定科目内訳書

①会社名に(')シングルクォーテーションが入っていると、「印刷設定」の「表紙設定」で住所を変更 しても変更が反映されなかったのを修正しました。

#### Ⅲ.通信・移動

#### 1)マスター&データ抽出

①マスター受信で、摘要辞書を転送すると、受け側の摘要辞書に空番があると銀⾏ CSV 摘要がずれて いたのを修正しました。

 ※既にずれたマスターは修復できません。抽出直後であれば、マスター復元し、再度当バージョンで取 り込むことにより正しくなります。

### Ⅳ.その他

#### 1)マルチウィンドウ関連

①各種設定→「マルチウインドウ有効にする」にチェックが入った状態で、マルチウインドウ対象外環 境で業務選択を起動すると次回マルチウインドウ対象環境で起動した時に各種設定→「マルチウイン ドウ有効にする」にチェックが⼊っていない状態になっていたのでチェック状態を保持するように改 良しました。

## 2) FAQサイト

①ツールバーより FAQ サイトの呼び出しに対応しました。

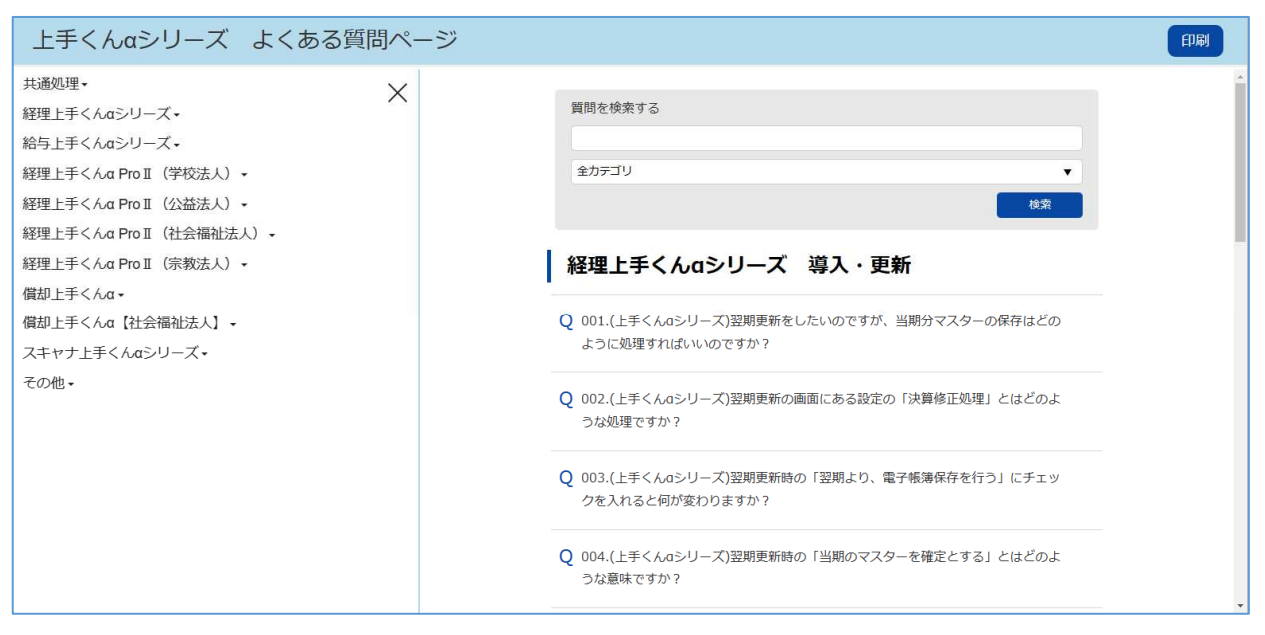

「上手 FAQ」ボタンをクリックするとよくある質問ページを表示します。

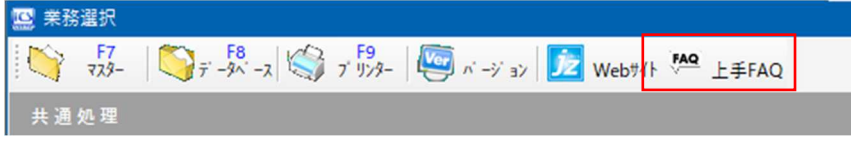

※上手くんαクラウドおよび上手くんαクラウド SE ご使用のお客様は 上手くんαweb サイトよりログインして「よくあるご質問」よりご活用ください。

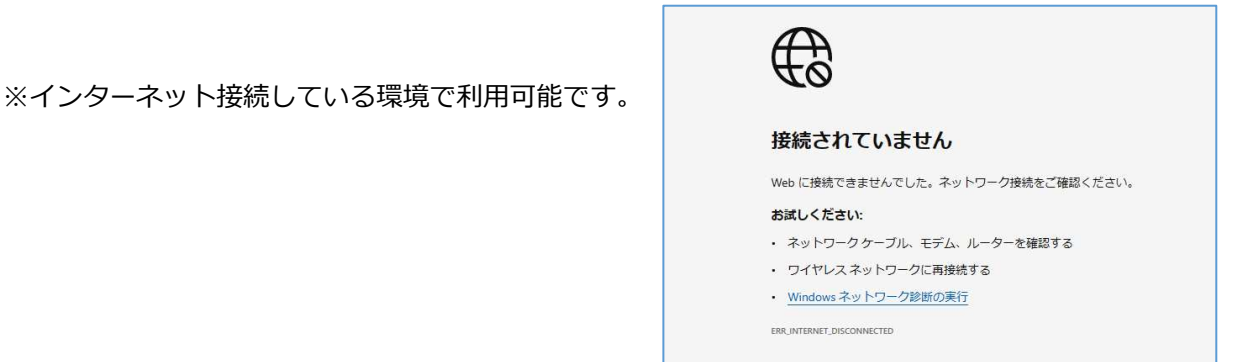

問いの文章をクリックすることで回答が表示されます。

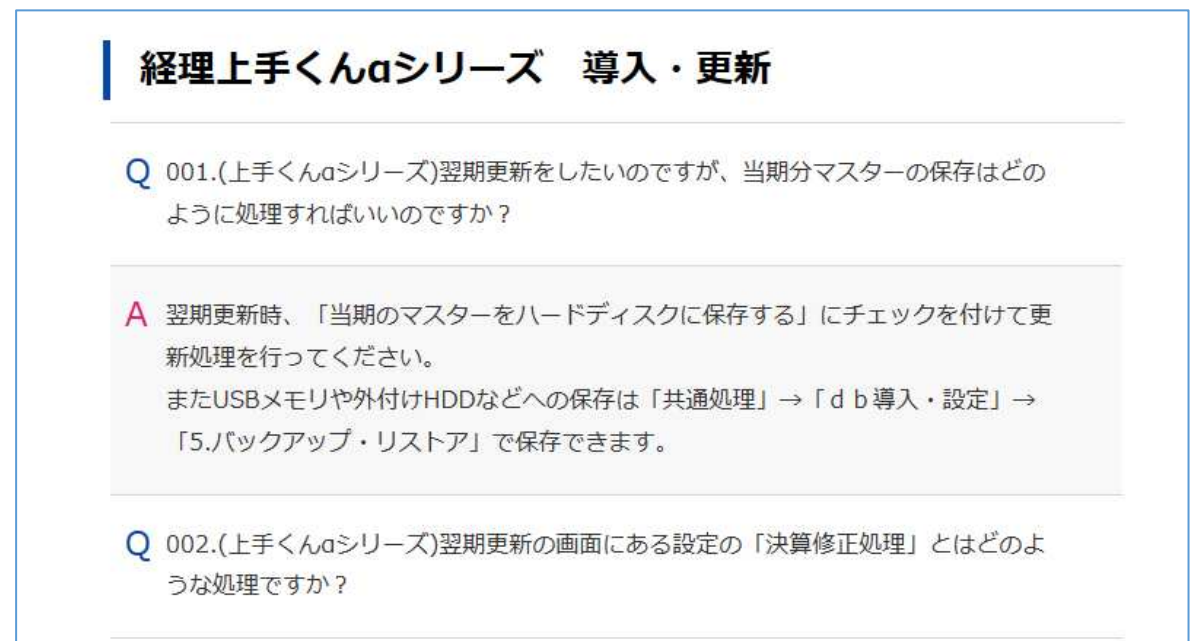

画面左側の製品名をクリックすることで画面右側に指定した製品のよくある質問が表示されます。

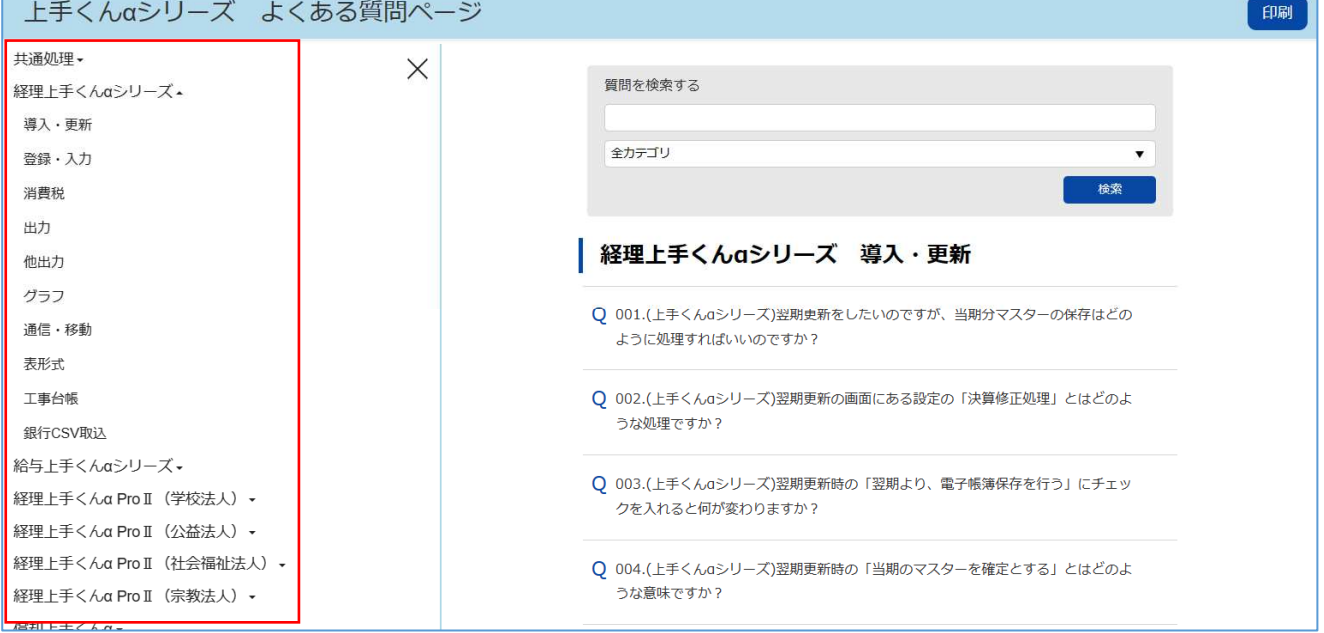

検索したいワードで検索や、検索したい製品を選択して検索も可能です。

質問を検索する

全カテゴリ

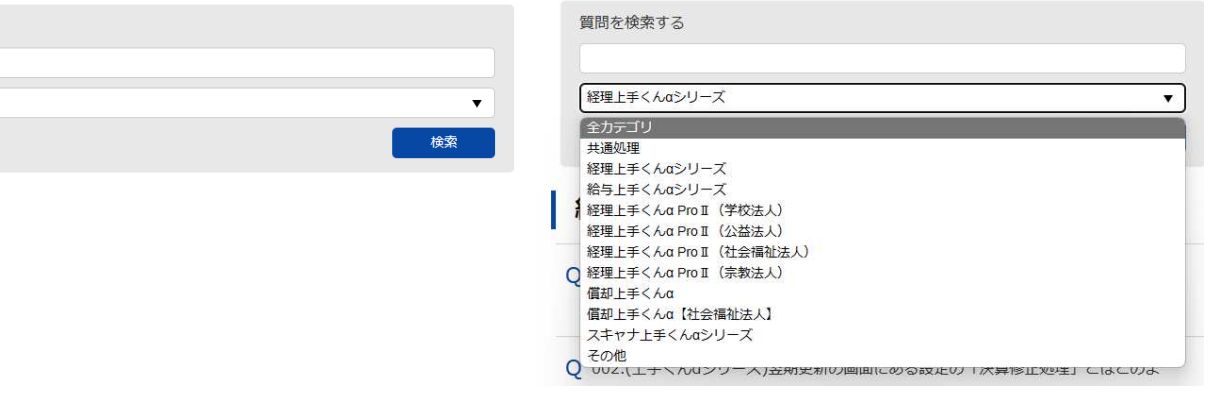